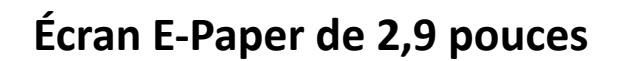

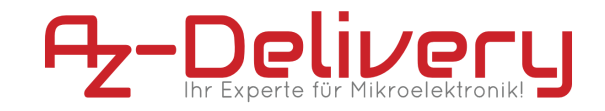

**e-book**

# **Écran E-Paper de 2,9 pouces**

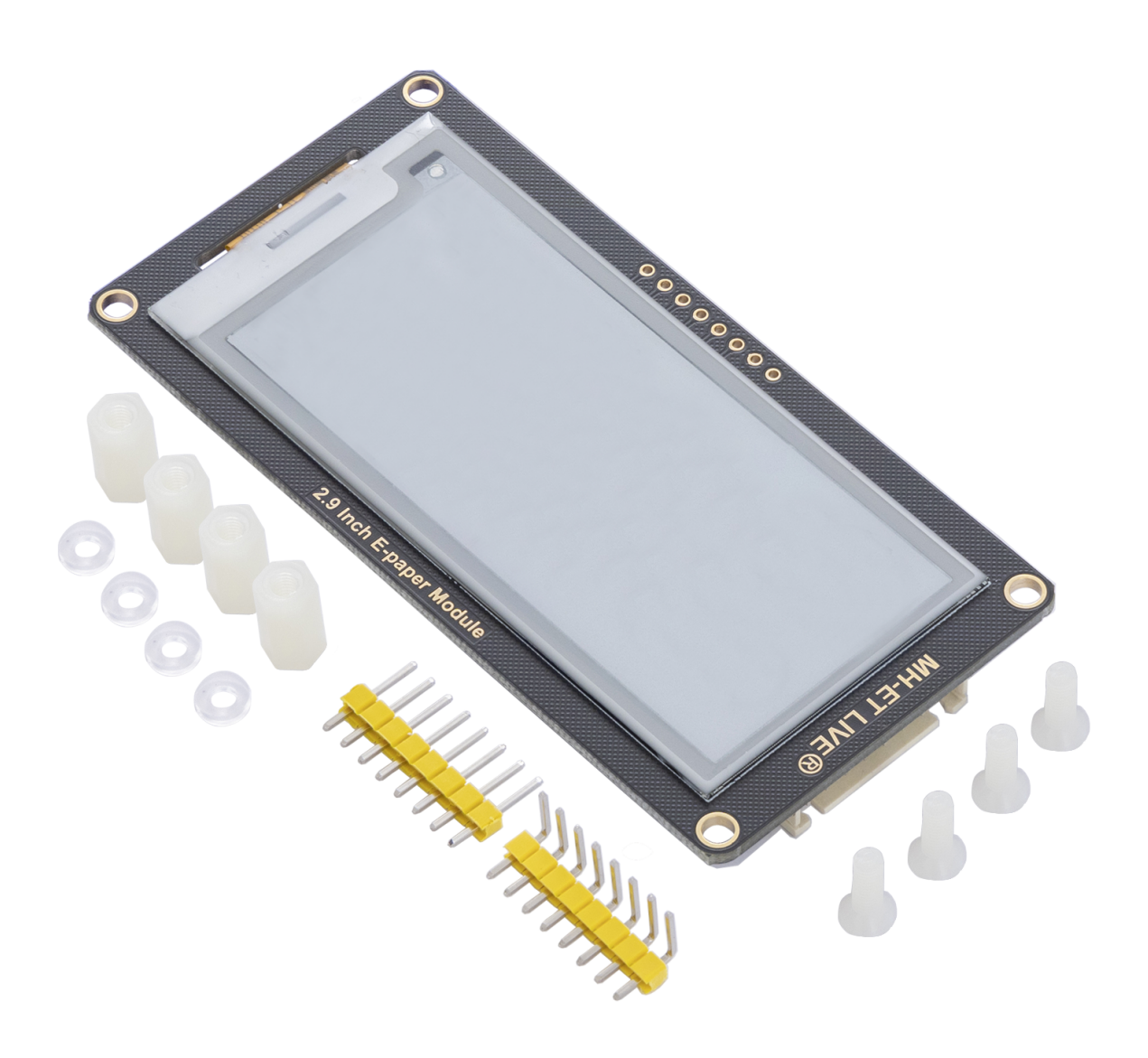

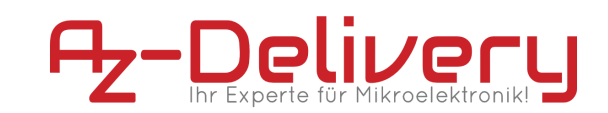

## **Table des matières**

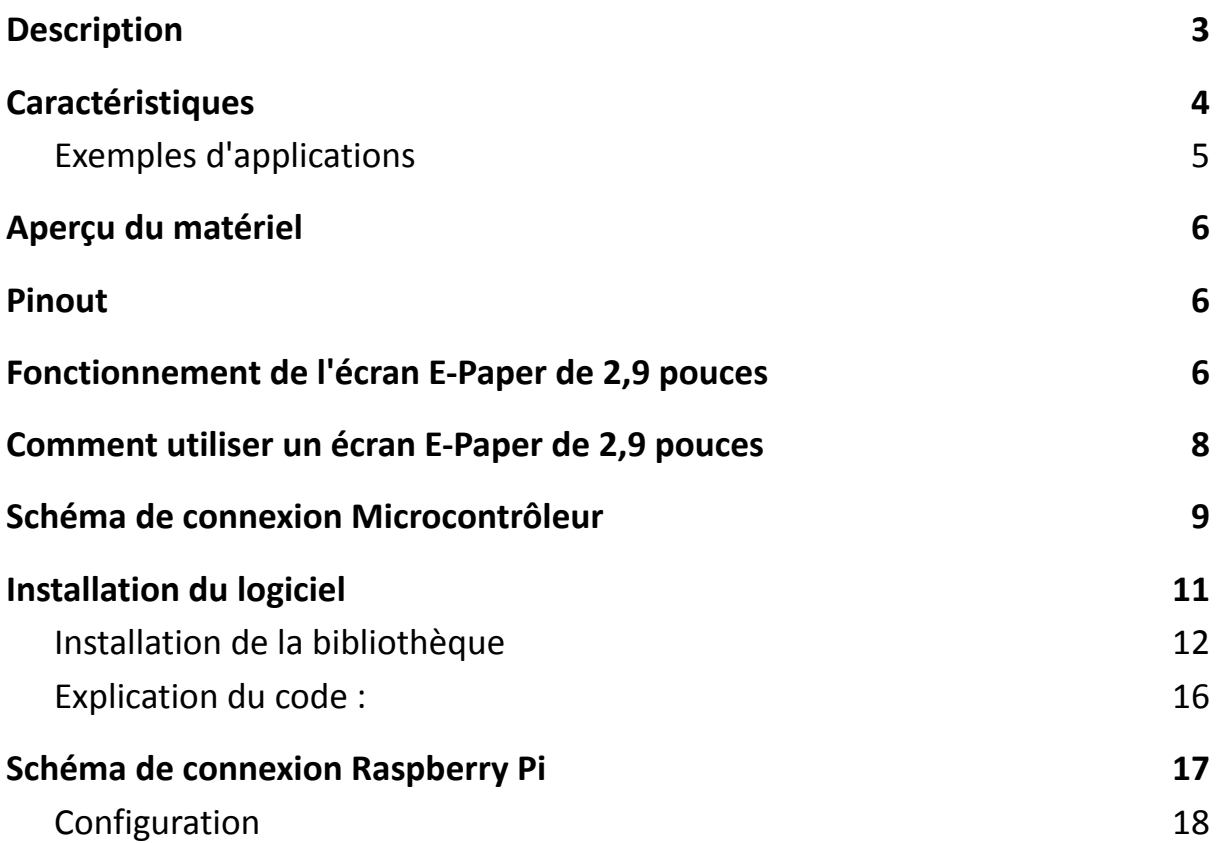

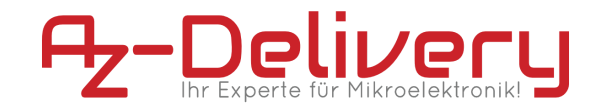

## **Description**

<span id="page-2-0"></span>Le module d'écran E-paper fonctionne via l'interface SPI et peut également communiquer avec des MCU dont le niveau de tension est de 3,3V ou 5V. L'écran E-paper consomme très peu d'électricité, vous n'en avez donc besoin que si vous le mettez à jour.

Dans les pages suivantes, nous vous présenterons l'utilisation et la configuration de cet appareil très pratique.

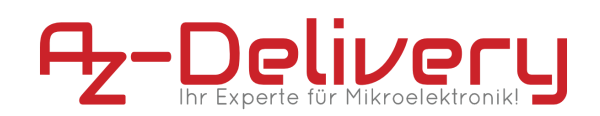

## **Caractéristiques**

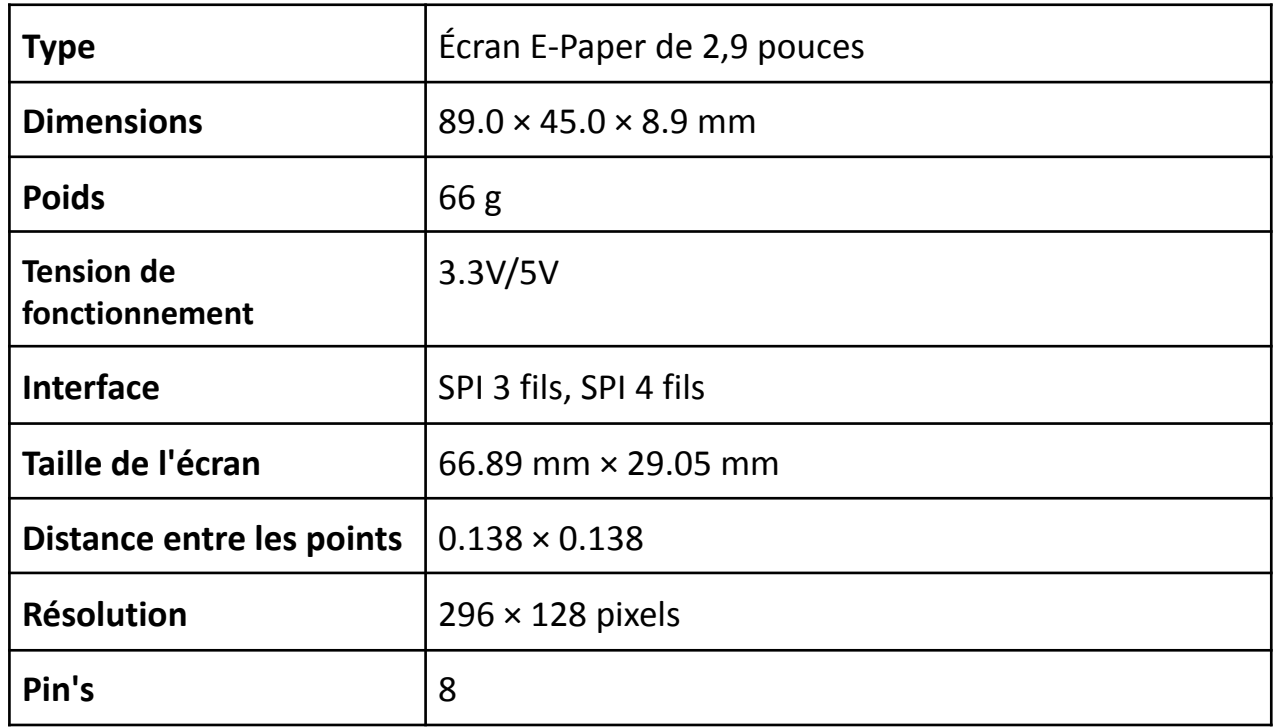

**Détails :**

- **Déport de : noir, blanc, rouge**
- **Niveau de gris : 2**
- **Temps de rafraîchissement partiel : 0.3s**
- **Rafraîchissement complet : 2s**
- **Performance de rafraîchissement : 26.4mW (type.)**
- **Performance en veille :** < **0.017mw**
- **Angle de prise en compte :** > **170 °C**

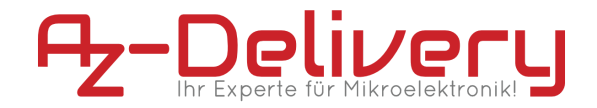

### **Exemples d'applications**

- <span id="page-4-0"></span>● Convient pour les étiquettes de prix
- Etiquettes de biens/équipements
- Etiquettes d'étagères
- Etiquettes de conférence

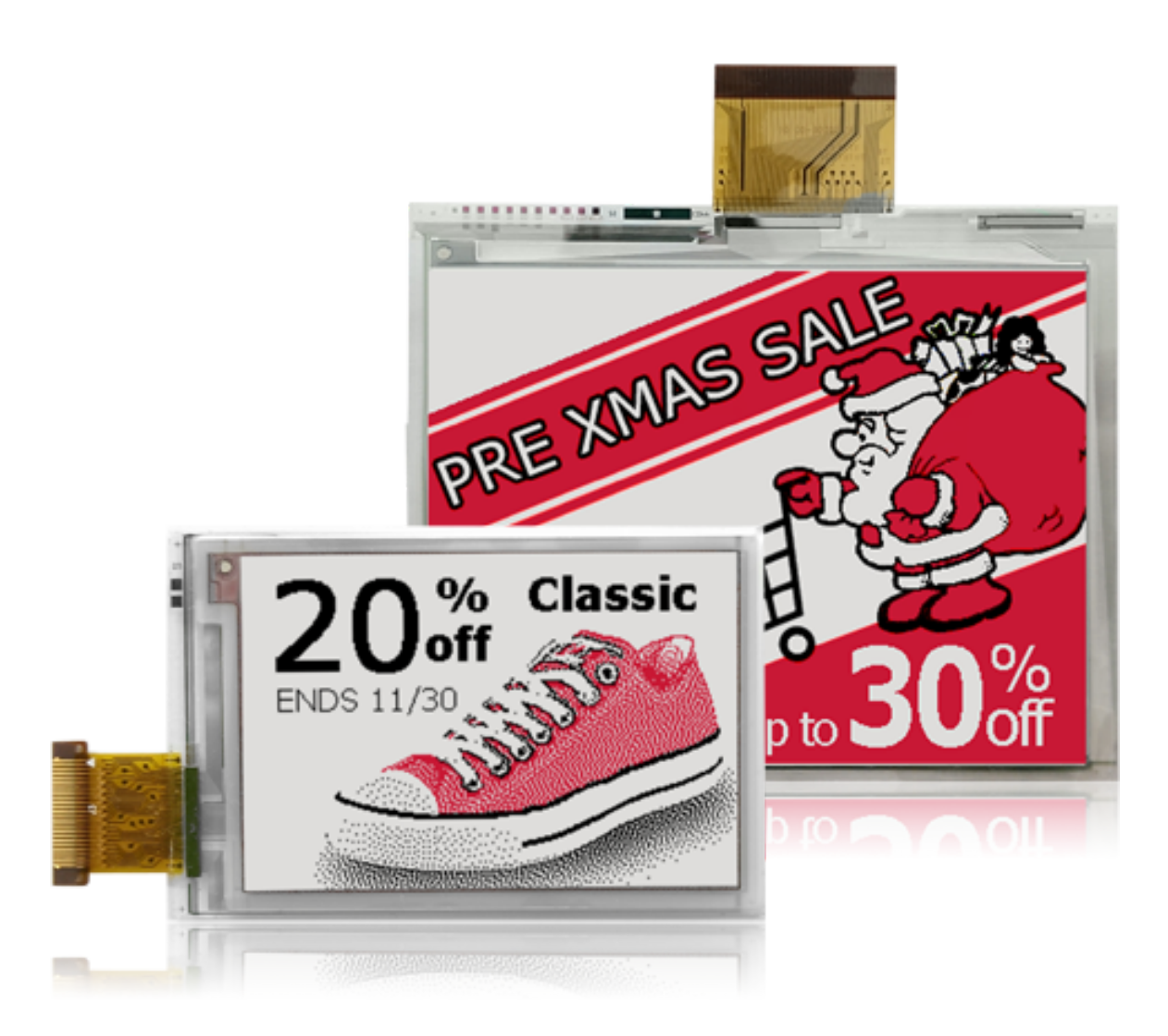

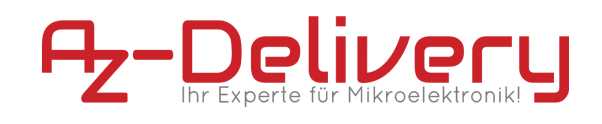

## **Aperçu du matériel**

<span id="page-5-0"></span>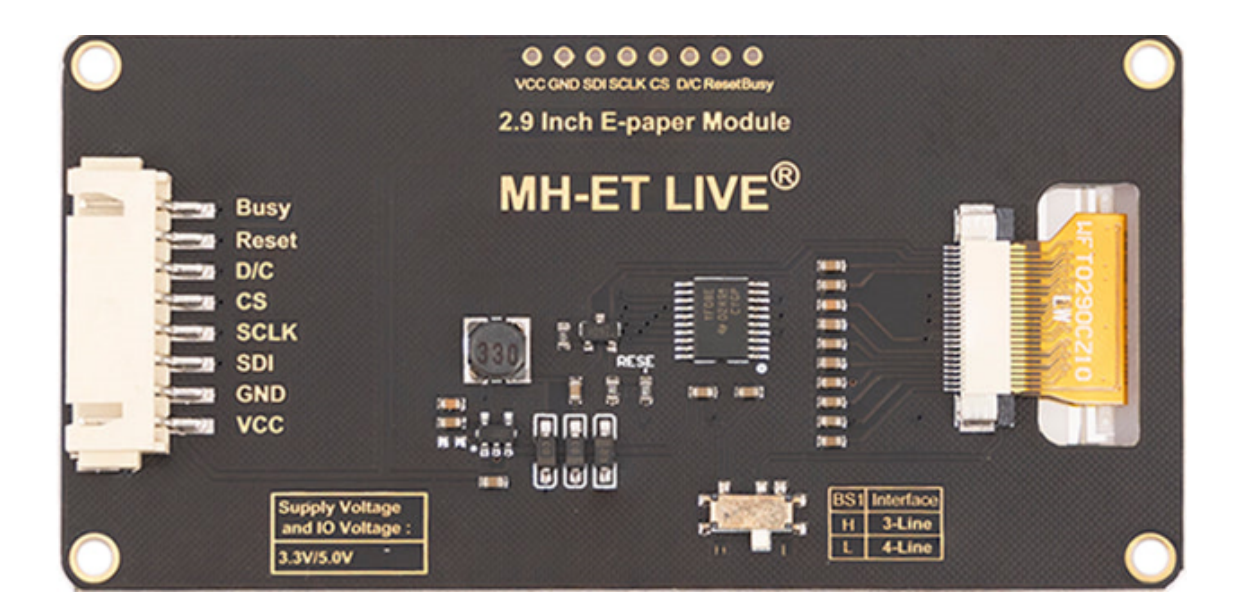

## **Pinout**

<span id="page-5-1"></span>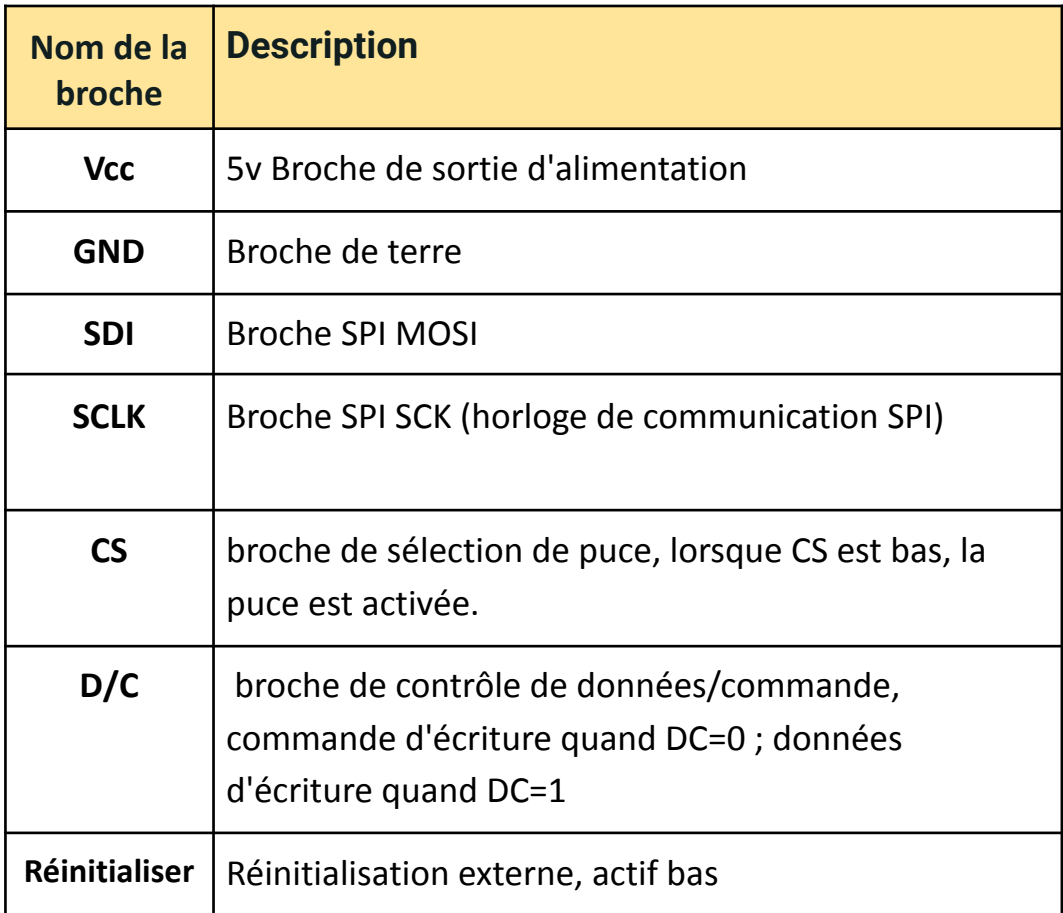

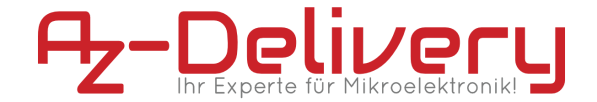

**Occupé** Sortie d'état d'occupation, actif haut

## <span id="page-6-0"></span>**Fonctionnement de l'écran E-Paper de 2,9 pouces**

Ce produit est un dispositif de papier électronique adoptant la technologie d'affichage d'image de l'affichage électrophorétique microencapsulé, MED. L'approche initiale consiste à créer de minuscules sphères, dans lesquelles les pigments de couleur chargés sont suspendus dans l'huile transparente et se déplacent en fonction de la charge électronique. L'écran E-paper affiche des motifs en réfléchissant la lumière ambiante, il n'a donc pas besoin de lumière de fond. Sous la lumière ambiante, l'écran E-paper reste très visible grâce à un large angle de vue de 180 degrés. C'est le choix idéal pour la lecture électronique. (Notez que l'e-Paper ne peut pas supporter la mise à jour directement sous la lumière du soleil)

#### **Pixel et octet :**

Nous définissons les pixels dans une image monochrome, 0 est noir et 1 est blanc.

Blanc :  $\Box$ : Bit 1

Noir : ■: Bit 0

- Le point dans la figure est appelé un pixel. Comme nous le savons, 1 et 0 sont utilisés pour définir la couleur, nous pouvons donc utiliser un bit pour définir la couleur d'un pixel, et 1 octet = 8 pixels.
- Par exemple, si nous définissons les 8 premiers pixels en noir et les 8 derniers en blanc, nous les montrons par des codes, ils seront de 16 bits comme ci-dessous :

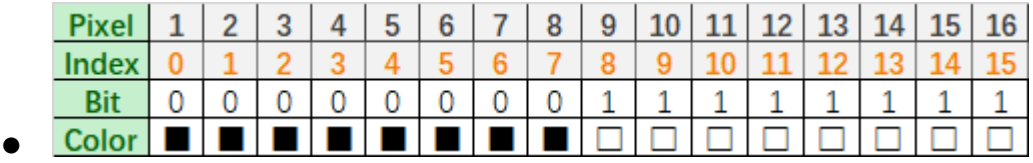

Pour l'ordinateur, les données sont enregistrées au format MSB :

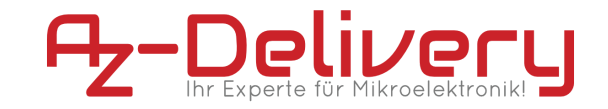

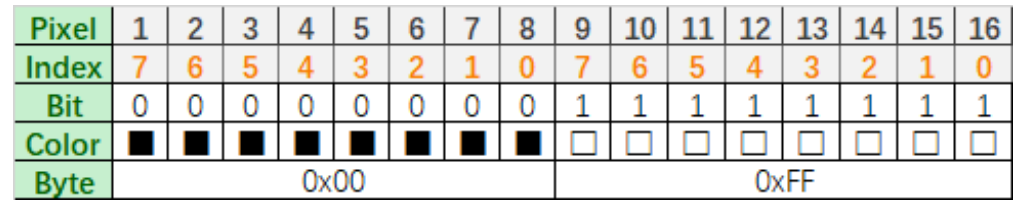

On peut donc utiliser deux octets pour 16 pixels.

## <span id="page-7-0"></span>**Comment utiliser un écran E-Paper de 2,9 pouces**

L'utilisation de ce produit est très simple. Dans cette section de l'article, nous allons voir comment brancher un module d'écran E-paper et travailler avec lui, donc tout d'abord nous avons besoin d'une installation qui est décrite ci-dessous :

#### **Test avec le microcontrôleur :**

Configuration de l'environnement de développement, nous avons besoin :

**- Microcontrôleur ATmega328**

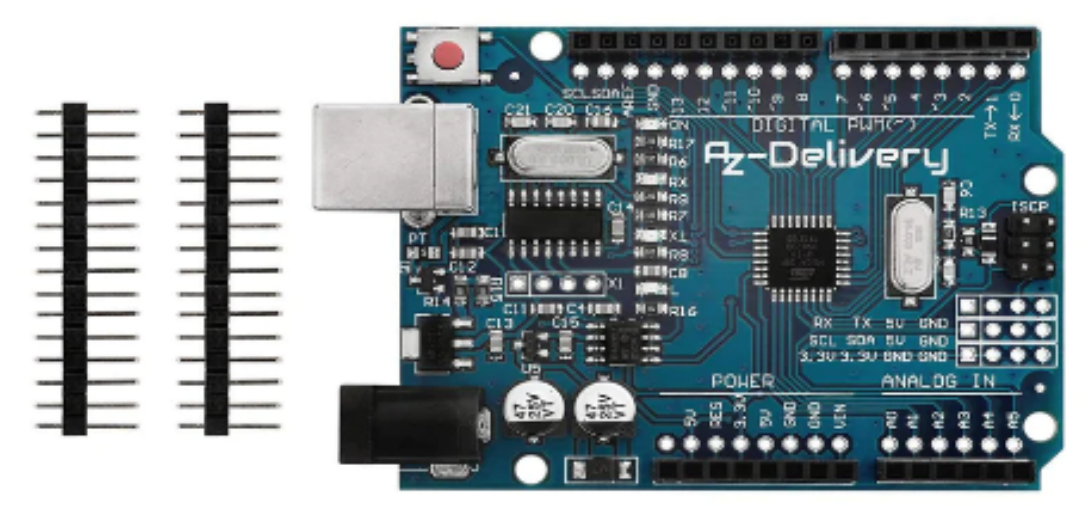

**- Câbles de liaison**

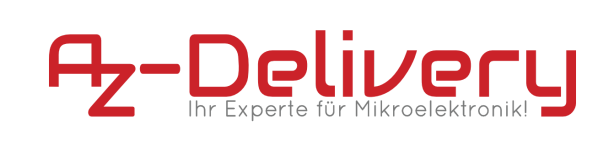

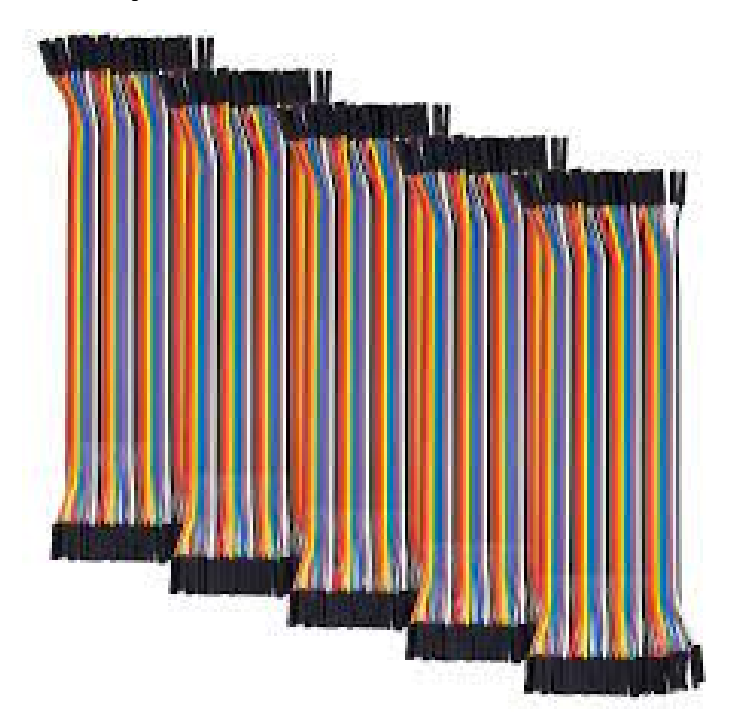

# <span id="page-8-0"></span>**Schéma de connexion Microcontrôleur**

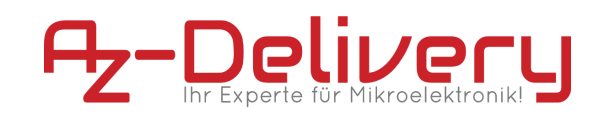

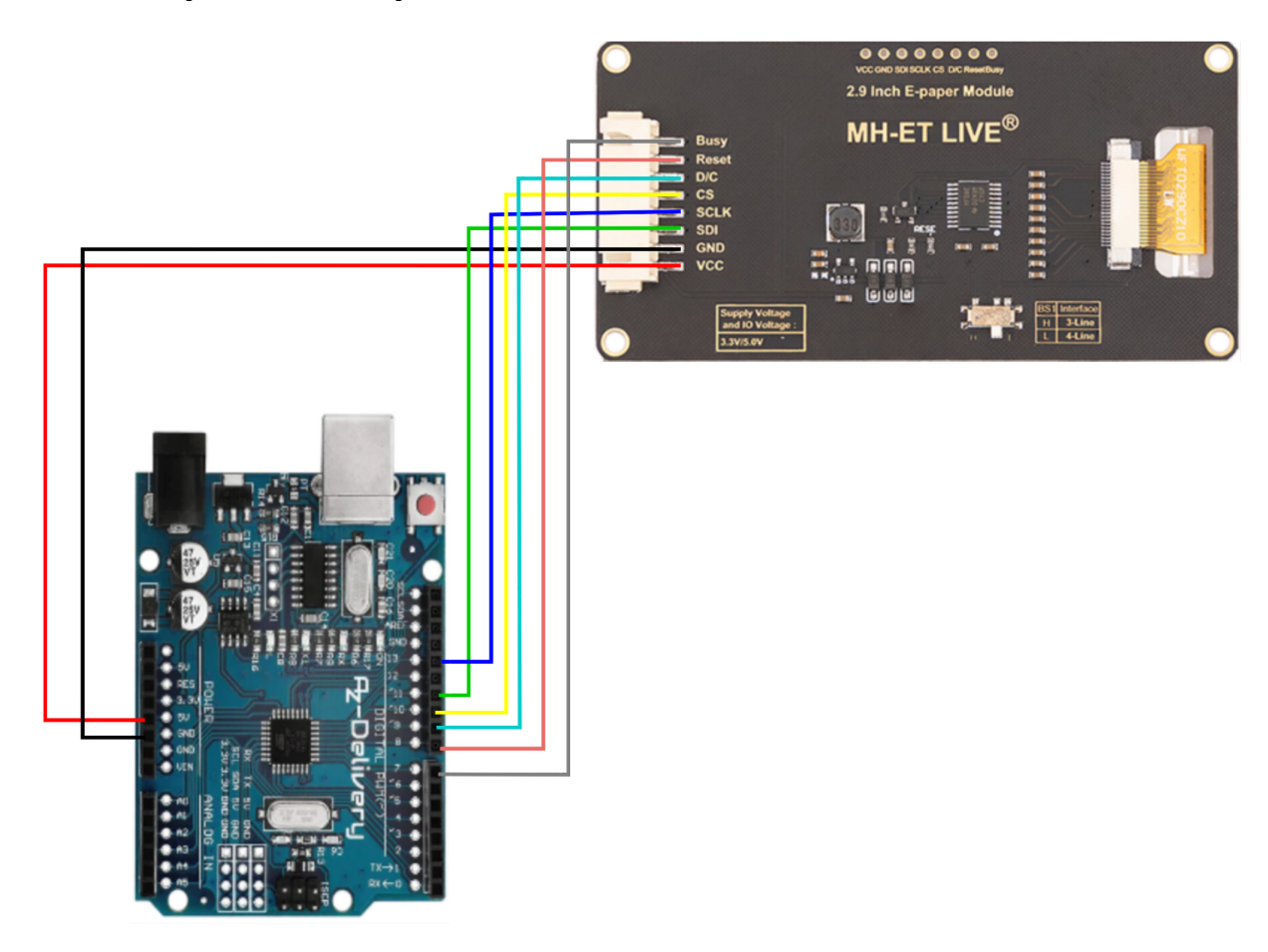

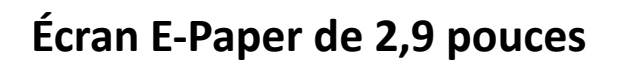

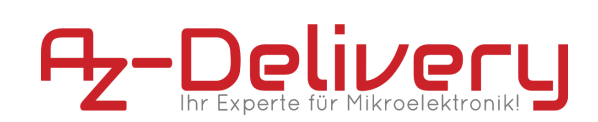

## **Correspondance des broches de connexion du microcontrôleur :**

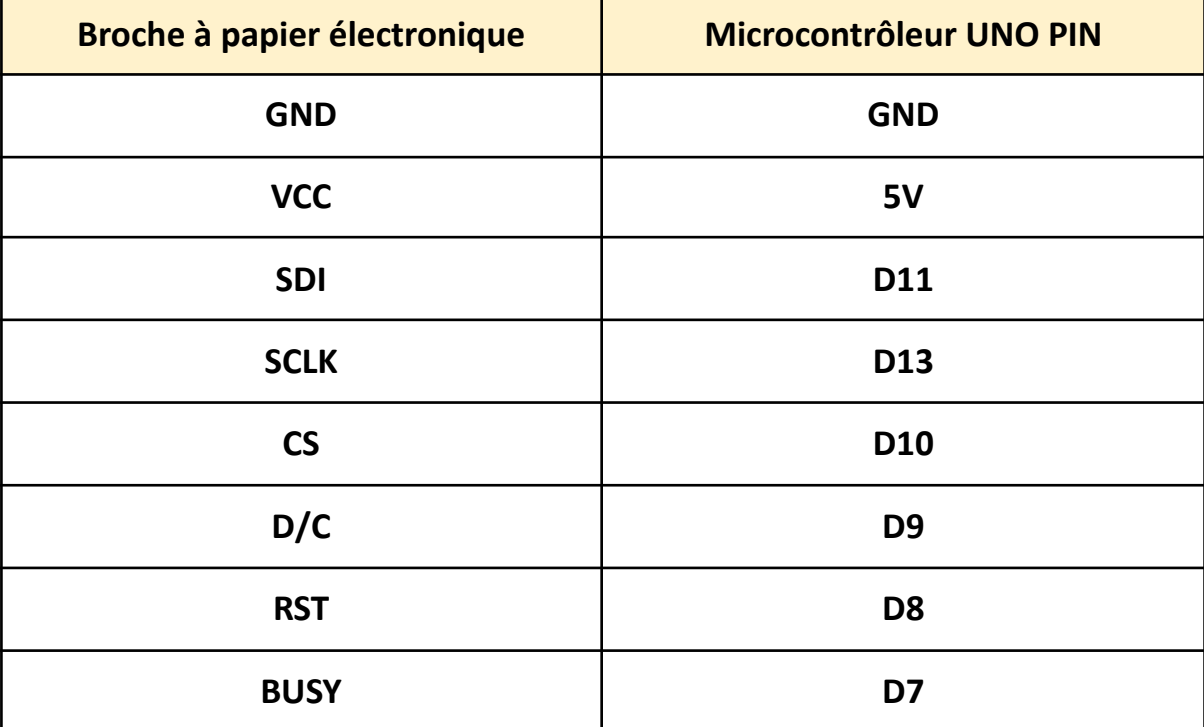

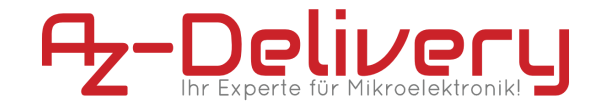

## **Installation du logiciel**

#### <span id="page-11-0"></span>**Installez Arduino IDE à partir de ce lien :**

<https://www.arduino.cc/en/Main/Software> Il suffit de trouver votre système d'exploitation, de le télécharger et de l'installer. Lorsque vous l'installez et ouvrez l'application, voici la fenêtre de démarrage.

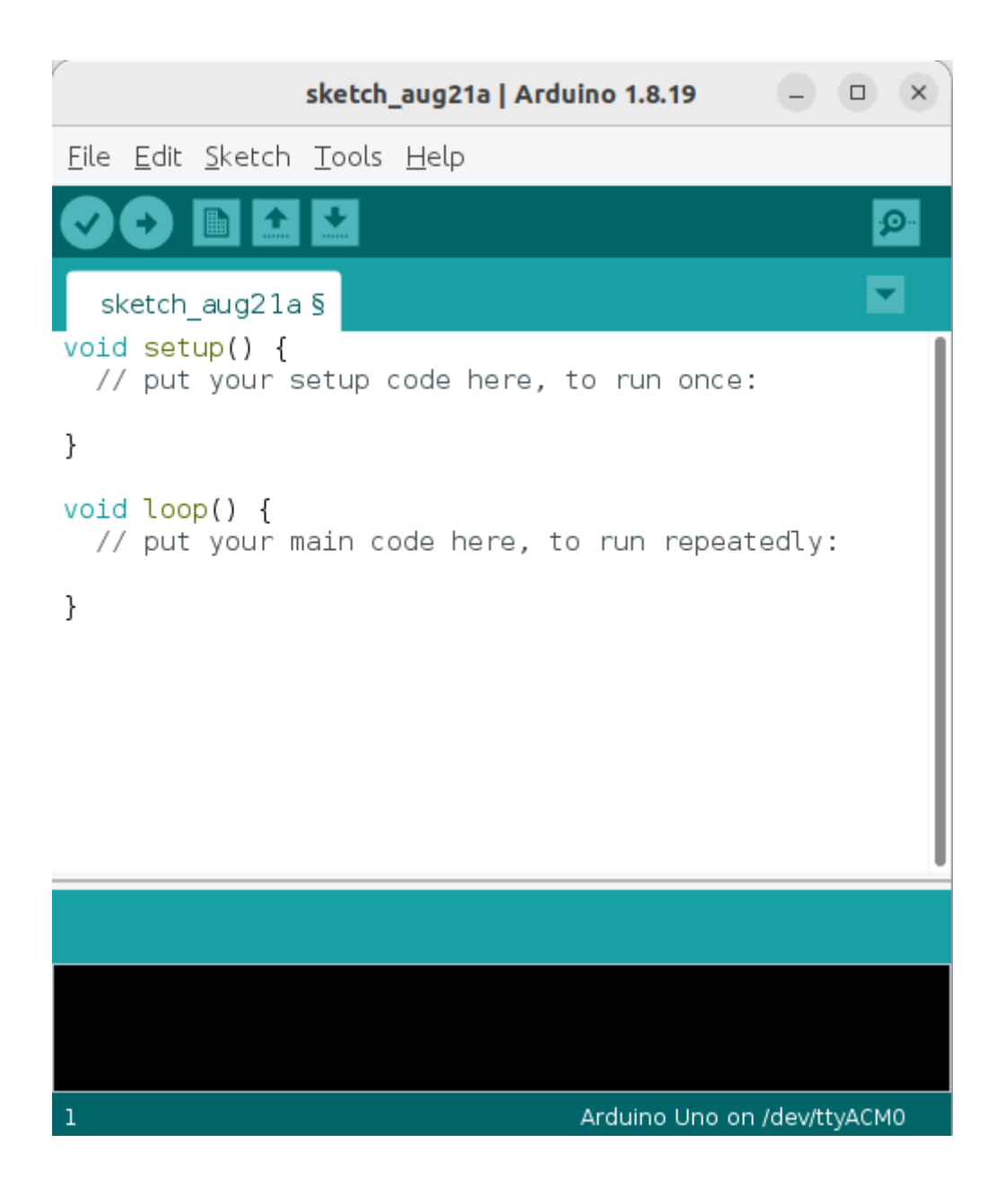

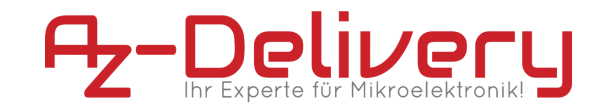

#### <span id="page-12-0"></span>**Installation de la bibliothèque**

Installez la bibliothèque à partir de ce lien <https://github.com/waveshare/e-Paper>

**1 →** clone git <https://github.com/waveshare/e-Paper.git> ou téléchargez le fichier .zip

#### **2 →** Sélectionnez le dossier Arduino :

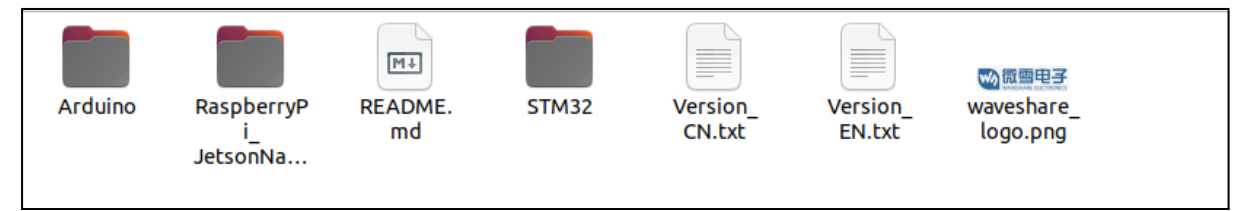

#### **3 →** Sélectionnez le modèle 2.9 e-paper, situé dans le dossier **epd2in9b\_V3**

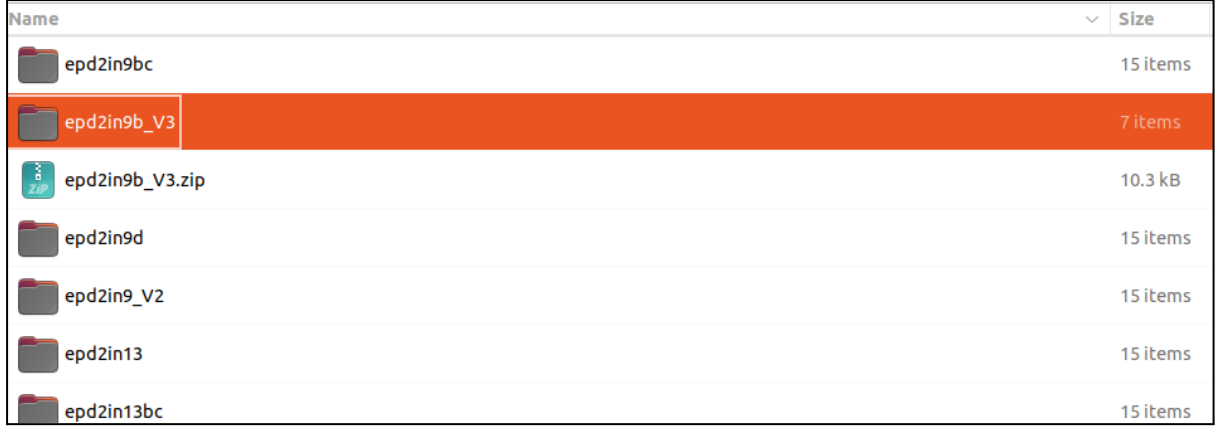

#### **4 →** Exécuter le epd2in9b\_V3.ino file

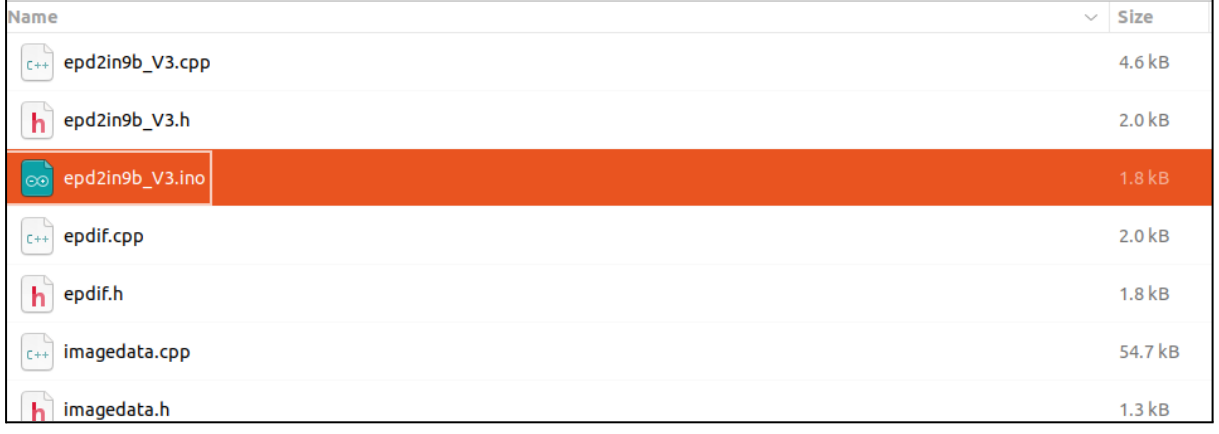

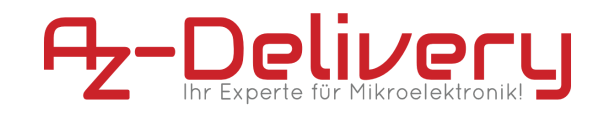

#### **5 →** Sélectionnez la carte UNO

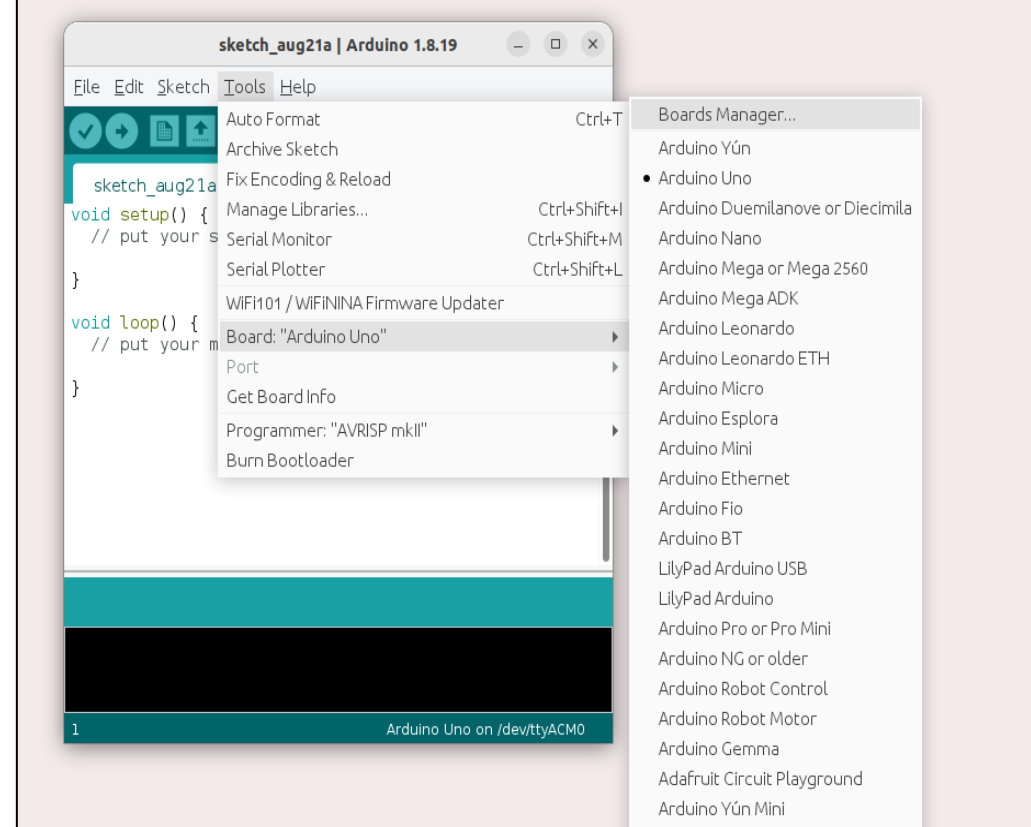

**6 →** Vérifiez la connexion des broches comme défini dans "Epdif.h" file

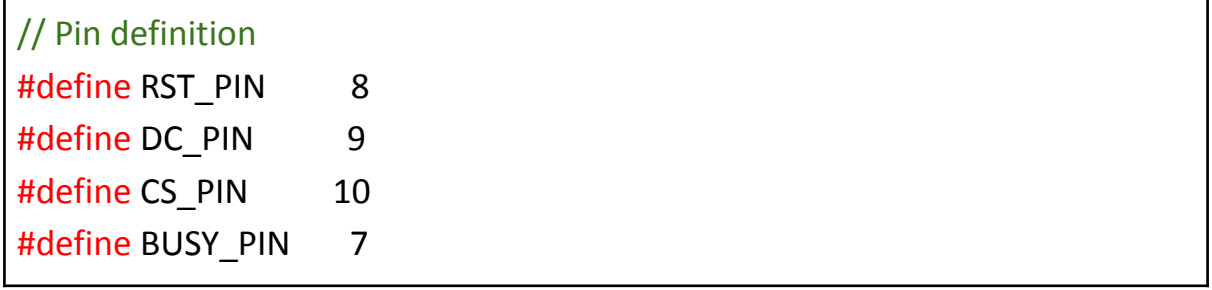

**7 →** Programme de téléchargement, e-paper affichera le log du constructeur.

#### **Maintenant, il est temps d'afficher notre image sur le module e-paper, commençons.**

**1 →** Préparez d'abord image.bmp avec une résolution inférieure ou égale à celle du papier électronique

**NB:** il est possible de le faire avec un modificateur d'image en ligne.

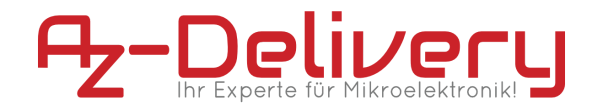

**Largeur**⇐ 128

**Hauteur**⇐ 296

**Type d'image** : BMP

**2 →** Convertir une image en tableau de données au format hexadécimal Nous pouvons utiliser cet outil <http://javl.github.io/image2cpp/>

#### **3 →** Charger l'image

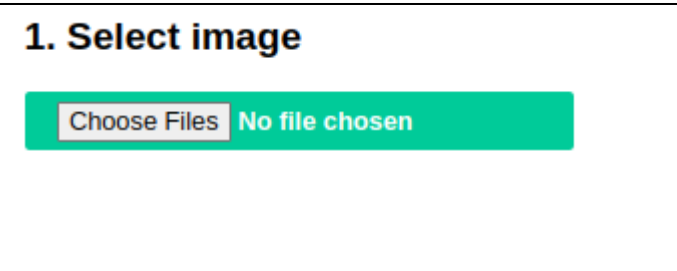

#### **4 →** Générer le code

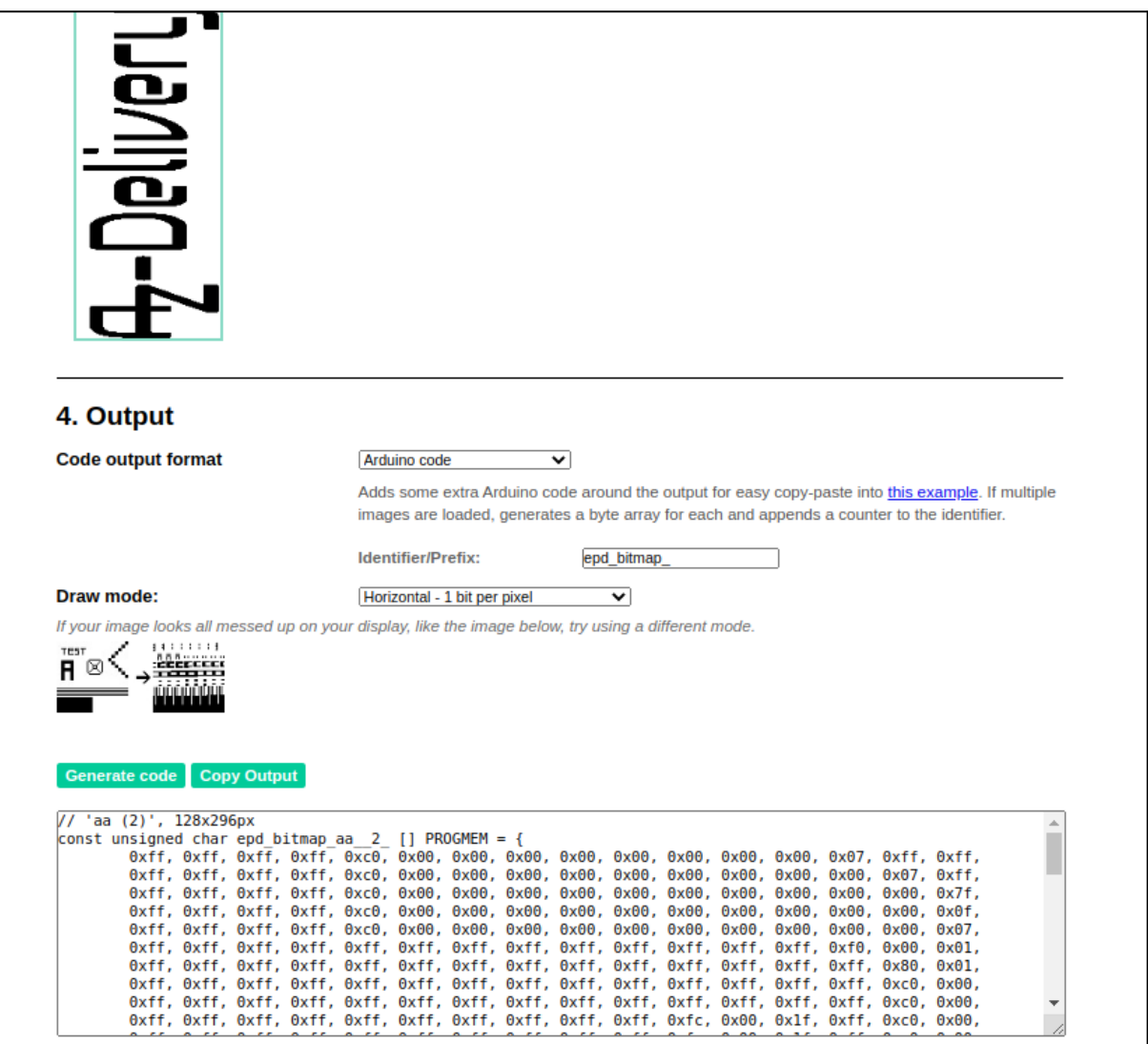

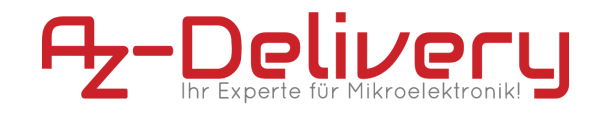

**5 →** Tableau de données du passé à la place du tableau IMAGE\_DATA en **imagedata.cpp**

**6 →** Sur **imagedata.h** ajoutez le nom de votre tableau extern const unsigned char ArrayName[];

**7 →** Télécharger le programme

#### ⇒ **Résultat du test**

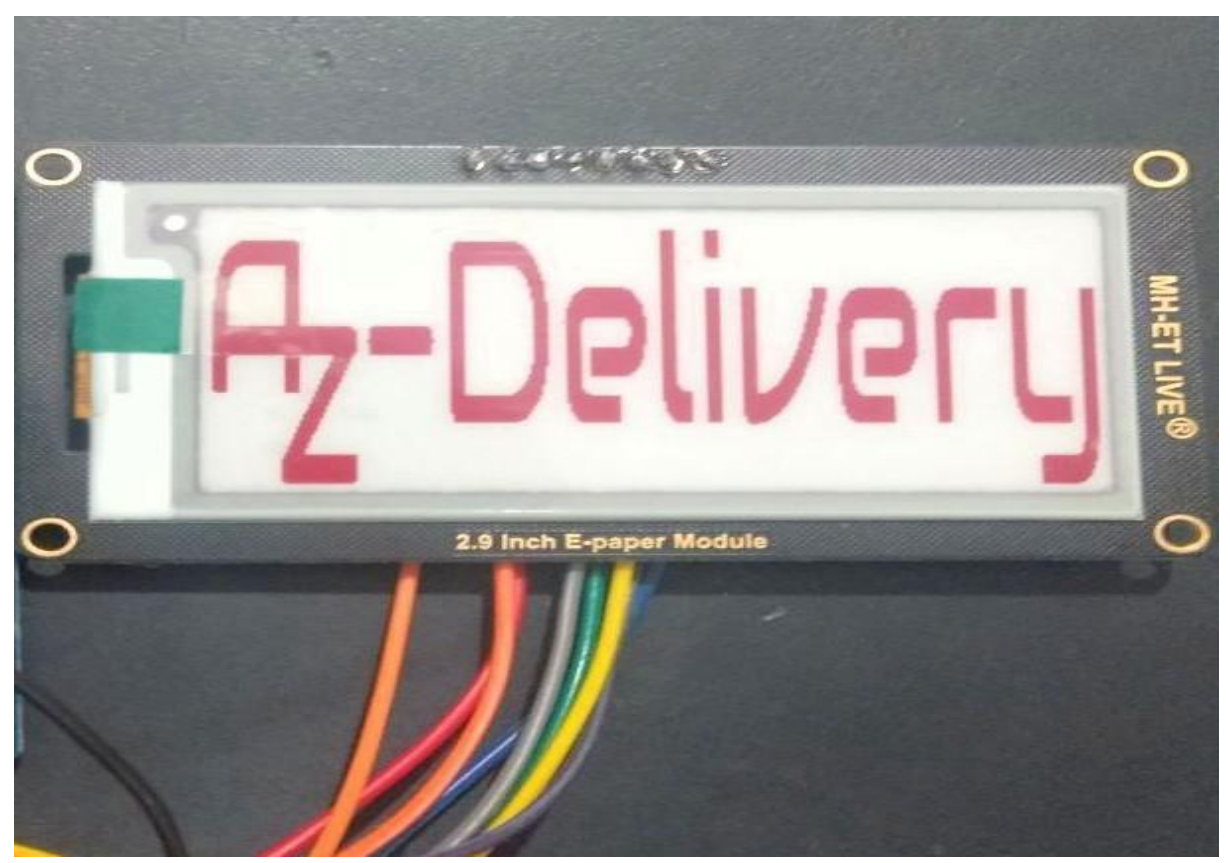

#### <span id="page-15-0"></span>**Explication du code :**

- epd2in9b\_V3.ino : est le projet Arduino.
- epd2in9b\_V3.cpp(.h) : le pilote e-paper 2.9
- epdif.cpp(.h) : la définition de l'interface matérielle, pour la communication SPI, et l'initialisation des broches
- imagedata.cpp(.h): est la donnée d'image, qui peut convertir l'image BMP de 2 bits de profondeur en un tableau

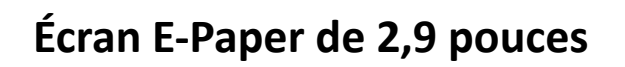

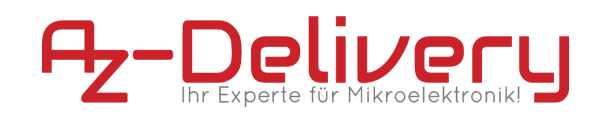

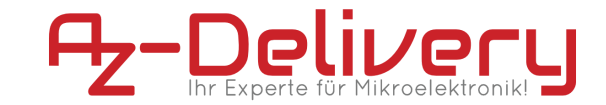

// instancier les classes e-Paper

Epd epd;

//Initialize e-Paper, il doit être utilisé pour initialiser l'e-Paper ou le réveiller du mode veille.

epd.Init()

//Effacer l'e-Paper en blanc

epd. Clear();

//Transmettre une trame d'image et afficher

<span id="page-17-0"></span>epd.DisplayFrame(IMAGE\_DATA, IMAGE\_DATA);

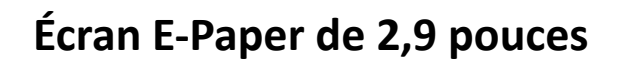

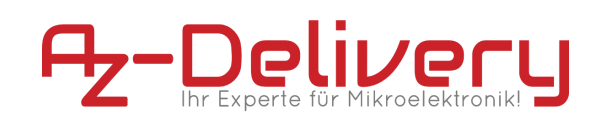

## **Schéma de connexion Raspberry Pi**

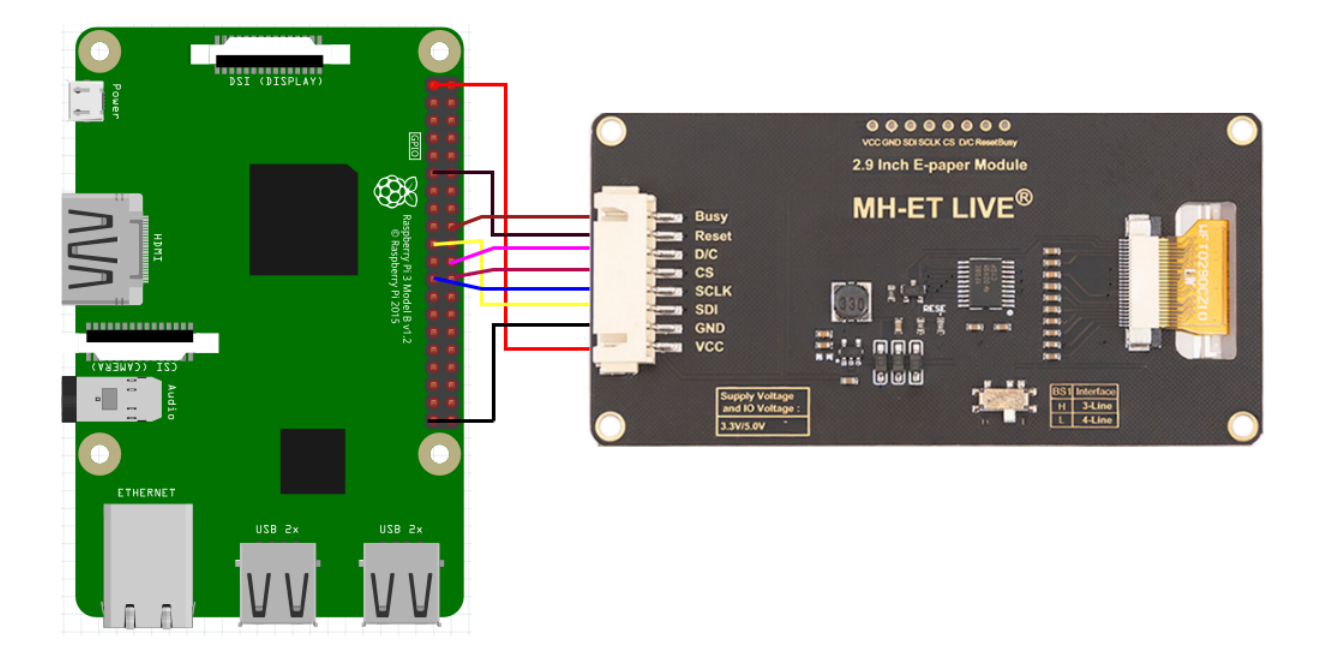

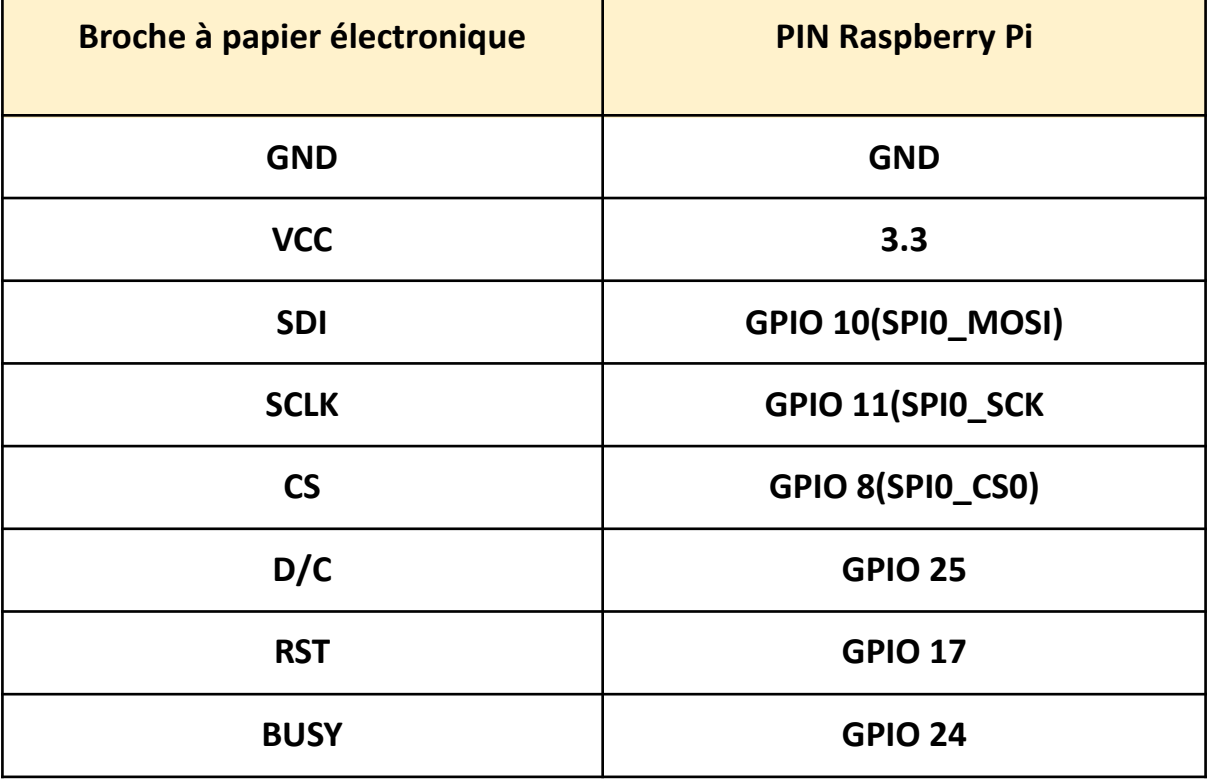

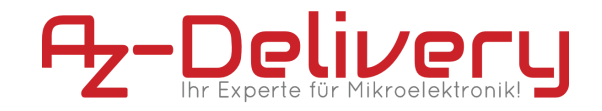

En supposant que vous ayez accès à la framboise, sinon.. : Essayez de connecter le RPI à votre routeur ou point d'accès, via Ethernet ou via Wi-Fi. Obtenez l'IP de votre routeur : Page client DHCP. Accédez à ssh à la raspberry en utilisant la commande suivante : ssh pi@192.168.1.X mot de passe par défaut : raspberry.

<span id="page-19-0"></span>Sinon, connectez un écran et un clavier directement au RPI.

#### **Configuration**

#### **1 → Activer l'interface SPI :**

sudo raspi-config

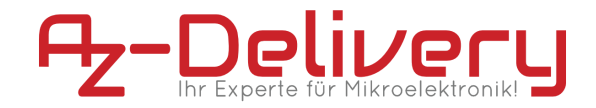

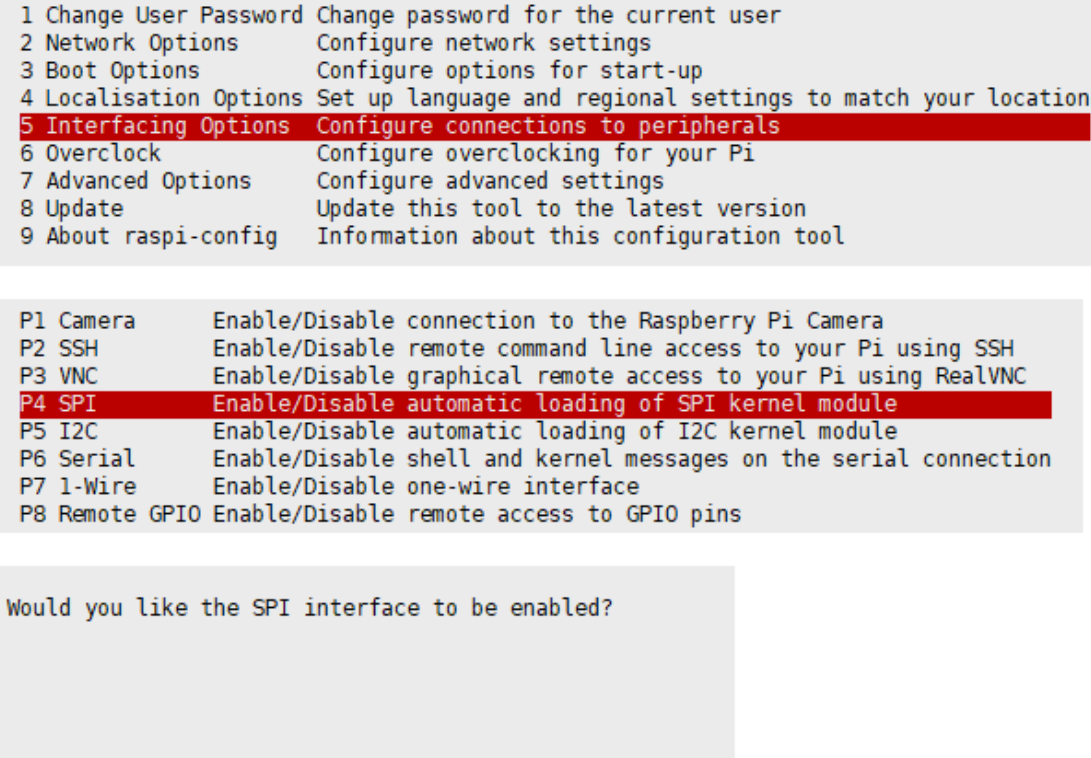

**Note:** Si vous utilisez la dernière version du système d'exploitation Raspberry Pi, vous pouvez passer l'étape suivante et continuer avec l'étape 3.

 $<$ No $>$ 

#### **2 → Installer les bibliothèques :**

<Yes>

Installez les bibliothèques BCM2835 :

```
#Open the Raspberry Pi terminal and run the following command
wget http://www.airspayce.com/mikem/bcm2835/bcm2835-1.71.tar.gz
tar zxvf bcm2835-1.71.tar.gz
cd bcm2835-1.71/
sudo ./configure && sudo make && sudo make check && sudo make install
```
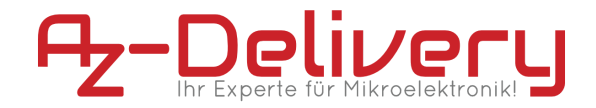

Installez les bibliothèques de WiringPi :

```
#Open the Raspberry Pi terminal and run the following command
sudo apt-get install wiringpi
#For Raspberry Pi systems after May 2019 (earlier than before, you
may not need to execute), you may need to upgrade:
wget https://project-downloads.drogon.net/wiringpi-latest.deb
sudo dpkg -i wiringpi-latest.deb
gpio -v
# Run gpio -v and version 2.52 will appear. If it does not appear,
the installation is wrong
#Bullseye branch system use the following command:
git clone https://github.com/WiringPi/WiringPi
cd WiringPi
./build
gpio -v
 # Run gpio -v and version 2.60 will appear. If it does not appear,
 it means that there is an installation error
```
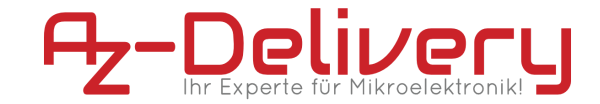

Installer les bibliothèques Python2 :

sudo apt-get update sudo apt-get install python-pip sudo apt-get install python-pil sudo apt-get install python-numpy sudo pip install RPi.GPIO sudo pip install spidev

Installer les bibliothèques Python3 :

sudo apt-get update sudo apt-get install python3-pip sudo apt-get install python3-pil sudo apt-get install python3-numpy sudo pip3 install RPi.GPIO sudo pip3 install spidev

#### **3 → Télécharger le code de démonstration :**

git clone <https://github.com/waveshare/e-Paper.git>

cd e-Paper/RaspberryPi\_JetsonNano/

#### **4 → Test :**

cd python/examples sudo python epd\_2in9b\_V3\_test.py sudo python3 epd\_2in9b\_V3\_test.py

#### **Vous l'avez fait, vous pouvez maintenant utiliser votre module pour vos projets :)**

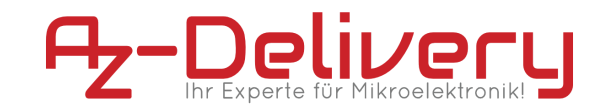

Il est maintenant temps d'apprendre et de réaliser les projets par vous-même. Vous pouvez le faire à l'aide de nombreux exemples de scripts et d'autres didacticiels, que vous trouverez sur Internet.

**Si vous êtes à la recherche de produits microélectroniques et d'accessoires de haute qualité, AZ-Delivery Vertriebs GmbH est l'entreprise idéale pour vous les procurer. Vous bénéficierez de nombreux exemples d'application, de guides d'installation complets, de livres électroniques, de bibliothèques et de l'assistance de nos experts techniques.**

**https://az-delivery.de**

**Amusez-vous bien ! Impressum** https://az-delivery.de/pages/about-us